# 스토리지 프로필로 인한 UCS Central Globalization Blocker 문제 및 분리된 LUN 문제 해결

### 목차

소개 사전 요구 사항 요구 사항 사용되는 구성 요소 배경 정보 문제/장애: 스토리지 프로필로 인해 차단 프로그램이 고정 LUN이 분리된 경우 UCS Central 차단 프 로그램이 발생합니다. 솔루션 스토리지 프로파일을 제거하고 UCS Central에서 분리된 LUN 클레임 시나리오 1: 스토리지 프로필이 서비스 프로필에 연결된 경우 전역화 차단 프로그램 문제 시나리오 1 절차 시나리오 2: 서비스 프로파일 전역화가 성공한 후 UCS Central에서 분리된 LUN 클레임 시나리오 2 절차 관련 정보

## 소개

이 문서에서는 Cisco UCS(Unified Computing System) Central에서 서비스 프로필을 전역화할 때 발생할 수 있는 두 가지 시나리오에 대해 설명합니다. 연결된 스토리지 프로필 및 분리된 LUN(Logical Unit Number)으로 인한 전역화 차단 프로그램 문제가 두 가지 문제로 표시됩니다. 이 문서에서는 이러한 문제가 발생할 수 있는 이유와 해결 방법에 대해 설명합니다.

## 사전 요구 사항

### 요구 사항

이 문서에서는 다음 항목에 대해 알고 있다고 가정합니다.

- Cisco UCSM(Unified Computing System Manager)
- Cisco UCS Central
- Cisco UCS B-Series 및 C-Series 서버

### 사용되는 구성 요소

- UCS 6454 Fabric Interconnect(FI)
- UCSM 버전 4.1(1c)
- Cisco UCS Central 버전 2.0(1m)

이 문서의 정보는 특정 랩 환경의 디바이스를 토대로 작성되었습니다. 이 문서에 사용된 모든 디바 이스는 초기화된(기본) 컨피그레이션으로 시작되었습니다. 현재 네트워크가 작동 중인 경우 모든 명령의 잠재적인 영향을 미리 숙지하시기 바랍니다.

### 배경 정보

- Cisco UCS Central 전역화 작업을 통해 해결할 수 없는 문제는 차단 프로그램으로 간주됩니다. 이러한 차단기는 모두 Cisco UCS 도메인 또는 Cisco UCS Central에서 해결되어야 전역화가 완료됩니다.
- Cisco UCS Central은 일반적으로 스토리지 프로필을 지원하지만 스토리지 프로필 전역화를 허 용하지 않습니다. 전역화된 서비스 프로필과 함께 사용하려면 Cisco UCS Central에서 스토리 지 프로필과 해당 정책을 생성해야 합니다.
- ∙ 물리적 디스크 사용량을 지시하는 특정 정책으로 스토리지 프로필을 구성할 수 있습니다. 그런 다음 스토리지 프로필을 서비스 프로필에 연결하여 LUN을 자동으로 생성하고 구축합니다.
- 분리된 LUN은 가상 드라이브가 포함된 서비스 프로파일이 삭제되었거나 서비스 프로파일이 더 이상 스토리지 프로파일과 연결되지 않은 경우입니다. LUN 데이터는 보존되지만 사용할 수 있도록 요청해야 합니다.
- Cisco UCS Central의 사이드바는 GUI(Graphical User Interface)의 왼쪽에 있으며 프로필, 정책 , 전역화 작업 등의 아이콘에 빠르게 액세스할 수 있습니다.

### 문제/장애: 스토리지 프로필로 인해 차단 프로그램이 고정 LUN이 분리된 경우 UCS Central 차단 프로그램이 발생합니다.

Cisco UCS Central은 차단 프로그램을 발견하며 전역화에 사용된 서비스 프로필에 연결된 스토리 지 프로필이 있는 경우 평가에 실패합니다. 스토리지 프로필에 LUN도 포함되어 있으면 차단 프로 그램을 지우기 위해 스토리지 프로필을 제거할 때 고아가 됩니다. LUN은 Cisco UCS Central에서 재사용될 때까지 보존된 컨텐츠와 함께 공유 스토리지에서 고아 상태로 유지됩니다.

## 솔루션

#### 스토리지 프로파일을 제거하고 UCS Central에서 분리된 LUN 클레임

UCSM에서 서비스 프로필에서 스토리지 프로필을 제거하면 시나리오 1에 설명된 대로 특정 차단 프로그램이 지워집니다. 스토리지 프로필에 LUN도 포함된 경우 시나리오 2에 설명된 대로 Cisco UCS Central에서 적절한 컨피그레이션 및 정책을 생성하여 해당 LUN을 회수할 수 있습니다.

#### 시나리오 1: 스토리지 프로필이 서비스 프로필에 연결된 경우 전역화 차단 프로그램 문제

수정: Cisco UCSM을 시작하고 전역화에 실패한 서비스 프로파일에서 스토리지 프로파일을 제거한 다음 UCS Central에서 전역화를 재평가합니다.

설명: 로컬 서비스 프로필을 연결된 스토리지 프로필로 전역화하려고 하면 차단 프로그램 문제로 인해 평가가 실패합니다. 차단 프로그램은 Cisco UCS Central에서 전역화가 진행 중인 UCSM의 서 비스 프로필과 연결된 스토리지 프로필입니다.

Cisco UCS Central의 전역화 작업은 이 이미지에 표시된 것처럼 연결된 스토리지 프로필로 서비스 프로필을 전역화하려고 시도할 때 차단기를 발견합니다.

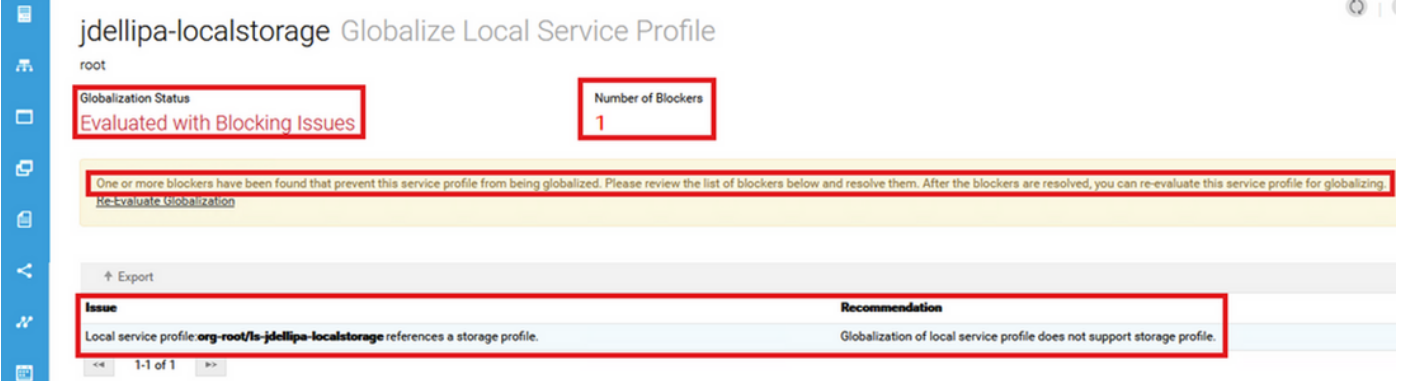

#### 시나리오 1 절차

1단계. UCS Manager를 시작하고 Servers(서버)를 클릭합니다. 전역화에 사용된 서비스 프로필을 찾아 클릭합니다. 이 이미지에 표시된 대로 Storage(스토리지) > Storage Profiles(스토리지 프로필 )로 이동합니다.

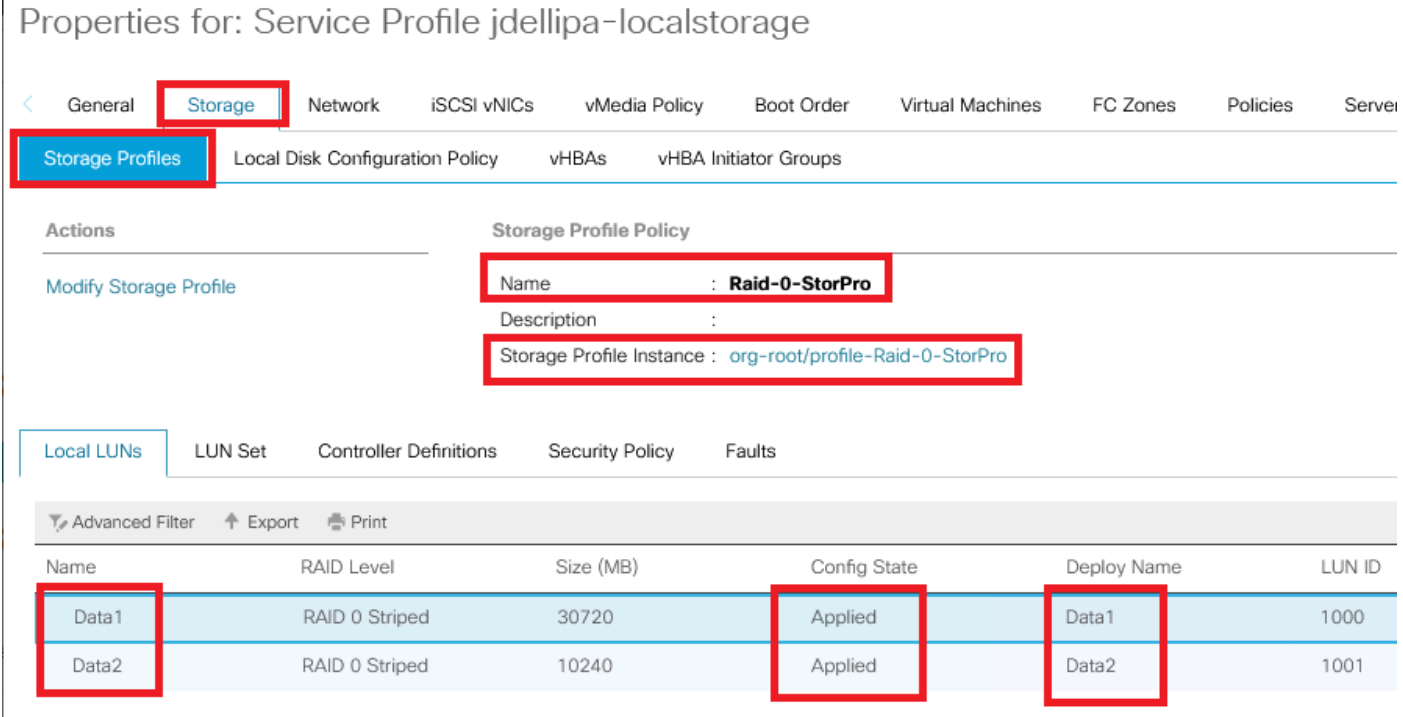

2단계. Modify Storage Profile(스토리지 프로필 수정) > Storage Profile Policy(스토리지 프로필 정 책)로 이동하여 Storage Profile(스토리지 프로필) 드롭다운 메뉴를 클릭하고 No Storage Profile(스 토리지 프로필 없음)을 선택한 후 OK(확인)를 클릭합니다.

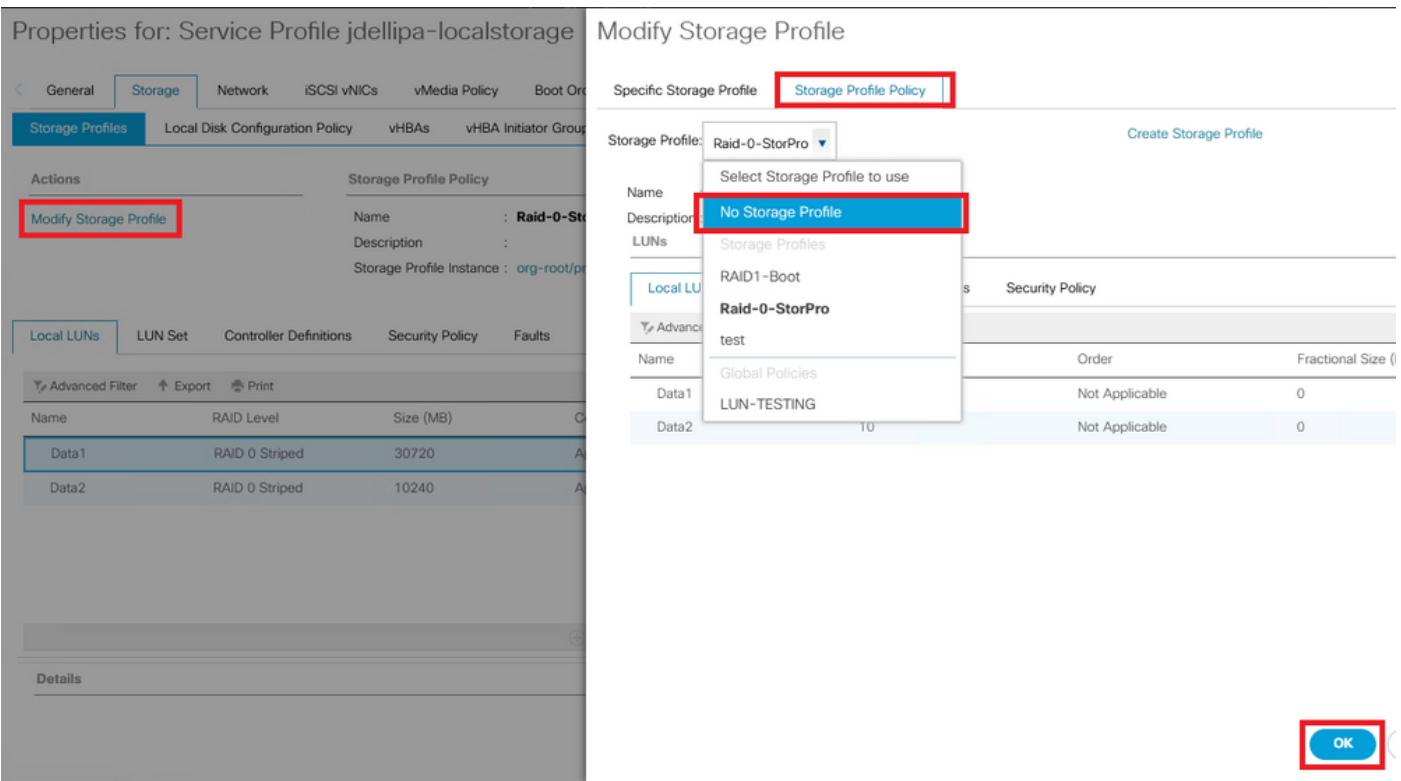

#### 참고: 이전에 구축한 모든 LUN 컨피그레이션 상태가 Applied(적용됨) 및 Online(온라인)이 아 닌 Orphaned(분리됨)가 되었습니다.

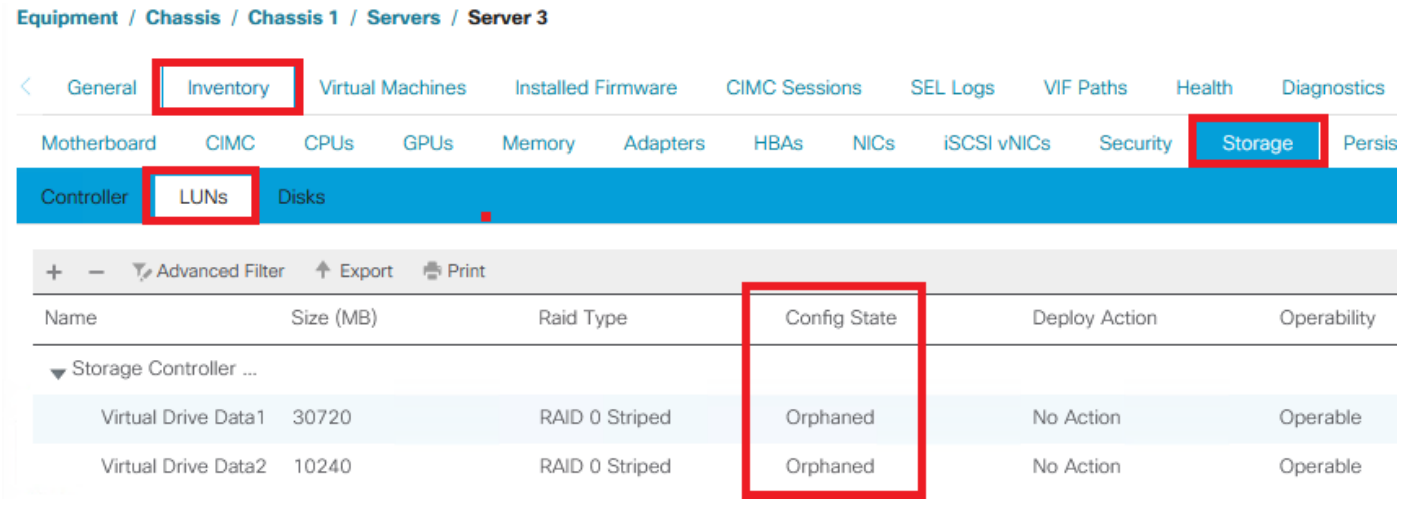

#### 3단계. Cisco UCS Central을 시작하고 사이드바에서 Globalization Tasks(전역화 작업)를 클릭합니 다. 적절한 전역화 작업 이름을 두 번 클릭하고 전역화 재평가 > 예를 클릭합니다.

참고: 스토리지 프로필이 유일한 차단 프로그램인 경우 평가가 성공합니다. 스토리지 프로필 외에 다른 차단기가 있는 경우 성공적인 평가를 위해 해당 차단기를 해결해야 합니다.

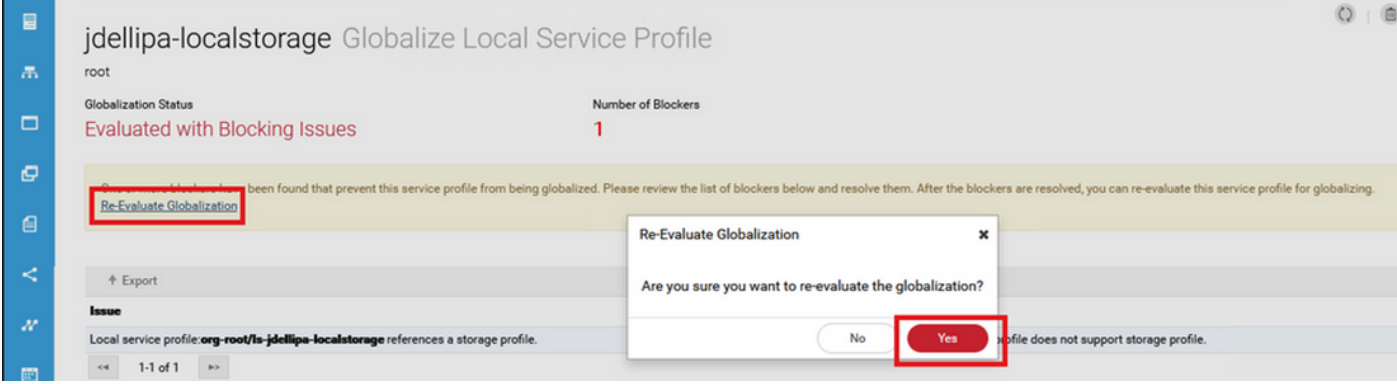

4단계. Cisco UCS Central에서 Start Globalization(세계화 시작)을 선택하고 이 이미지에 표시된 대 로 Yes(예)를 클릭합니다.

#### 참고: 풀, 정책 또는 고급 정책 충돌이 있는 경우 전역화를 시작하기 전에 해결해야 합니다.

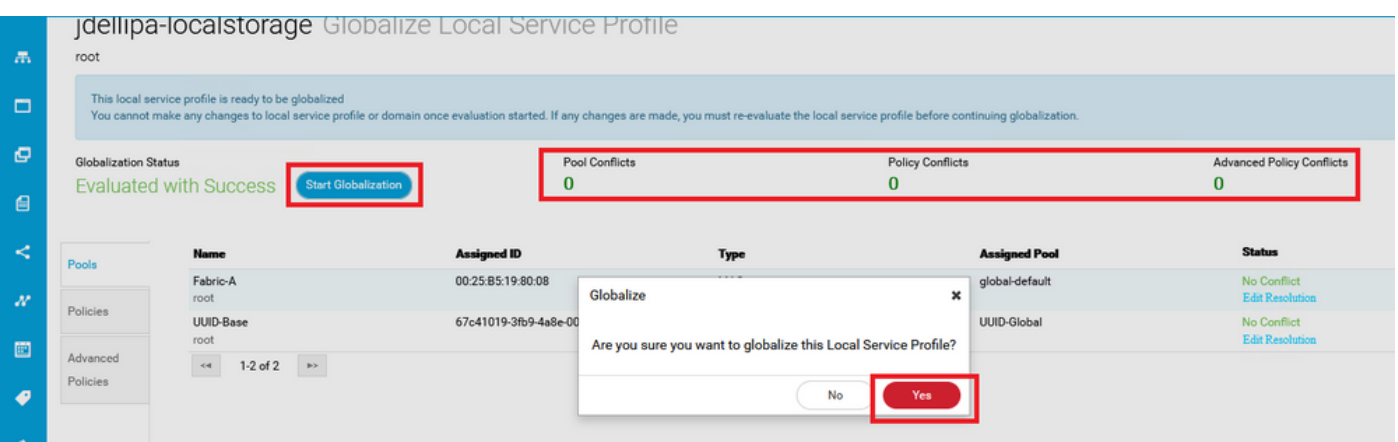

#### 시나리오 2: 서비스 프로파일 전역화가 성공한 후 UCS Central에서 분리된 LUN 클레임

수정: Cisco UCS Central에서 스토리지 프로필 및 로컬 LUN을 생성하고 스토리지 프로필을 서비스 프로필과 연결합니다. 각 LUN을 개별적으로 생성하여 클레임하고 UCS Central에서 UCSM의 원래 LUN 이름과 새로 생성된 클레임 LUN 이름을 일치시킵니다.

설명: 스토리지 프로필을 삭제하거나 서비스 프로필에서 제거하면 LUN이 분리됩니다. LUN이 있는 스토리지 프로파일이 전역화에 사용되는 서비스 프로파일과 연결된 경우 분리된 LUN이 발생할 수 있습니다. 이는 UCS Central에서 성공적인 평가와 전역화를 위해 스토리지 프로필을 UCSM의 서 비스 프로필에서 제거해야 하기 때문입니다.

서비스 프로필이 전역화된 UCS Central의 서버에서 모든 LUN의 컨피그레이션 상태가 이제 분리됩 니다. 이 서버는 이전에 UCSM에서 생성된 LUN이 있었고, 이제 이 이미지에 표시된 것처럼 고아가 표시됩니다.

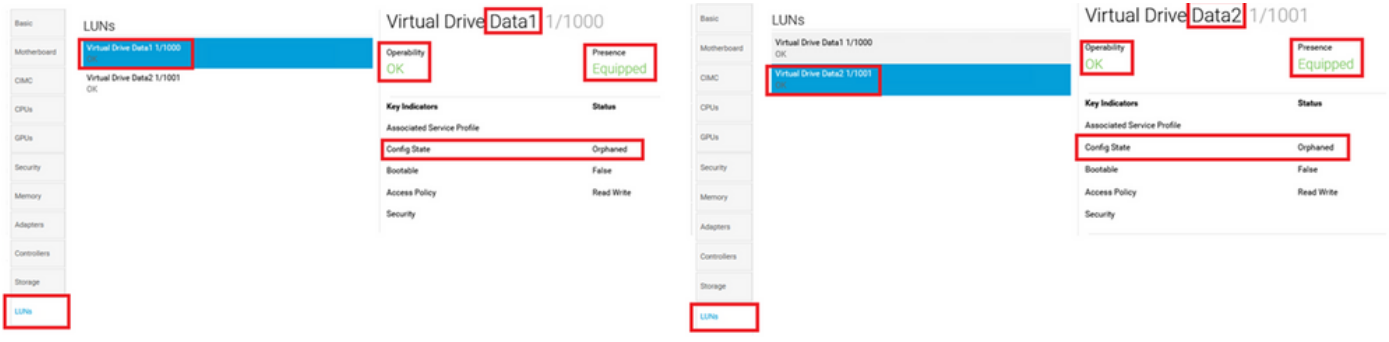

#### 시나리오 2 절차

1단계. Cisco UCS Central을 시작하고 Actions(작업) 표시줄을 클릭한 다음 Create Storage Profile(스토리지 프로필 생성)을 입력하고 Enter 키를 누릅니다.

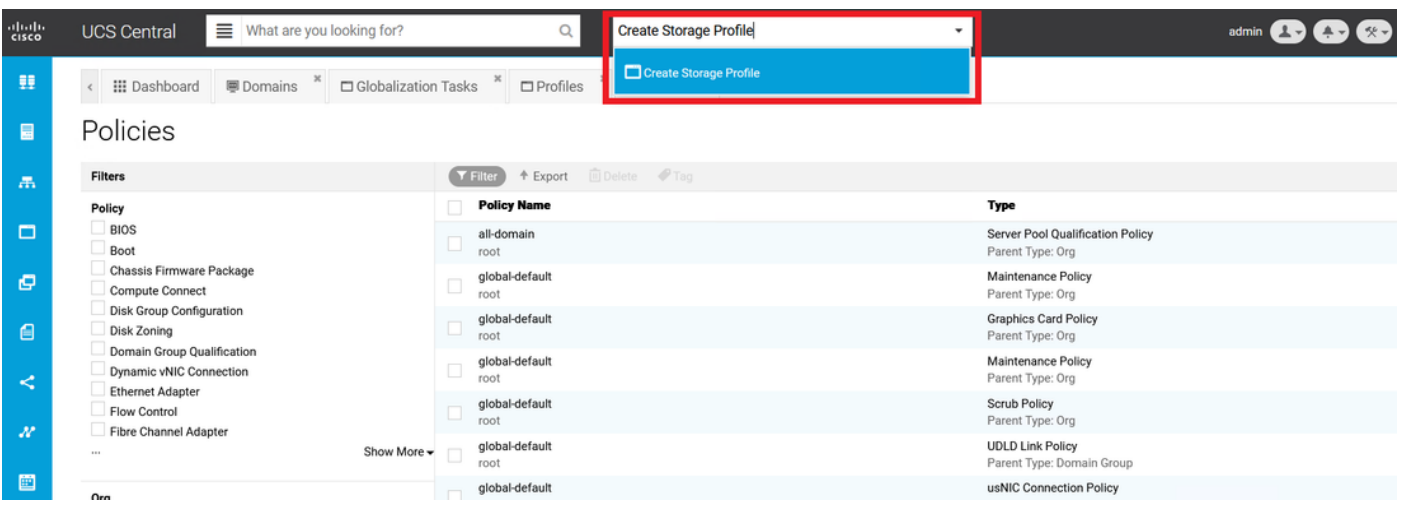

2단계. Local LUNs(로컬 LUN) > Add(추가)로 이동합니다(Add(추가)는 로컬 LUN 옆의 더하기 버튼 입니다). 이미지에 표시된 대로 원래 LUN 이름을 입력하고 Claim Mode(클레임 모드) > Create(생성 )를 클릭합니다.

참고: 분리된 모든 LUN에 대해 클레임 모드가 설정된 새 로컬 LUN을 추가합니다. Cisco UCS Central 스토리지 프로필에서 UCSM의 원래 LUN 이름과 일치하는 것이 좋습니다.

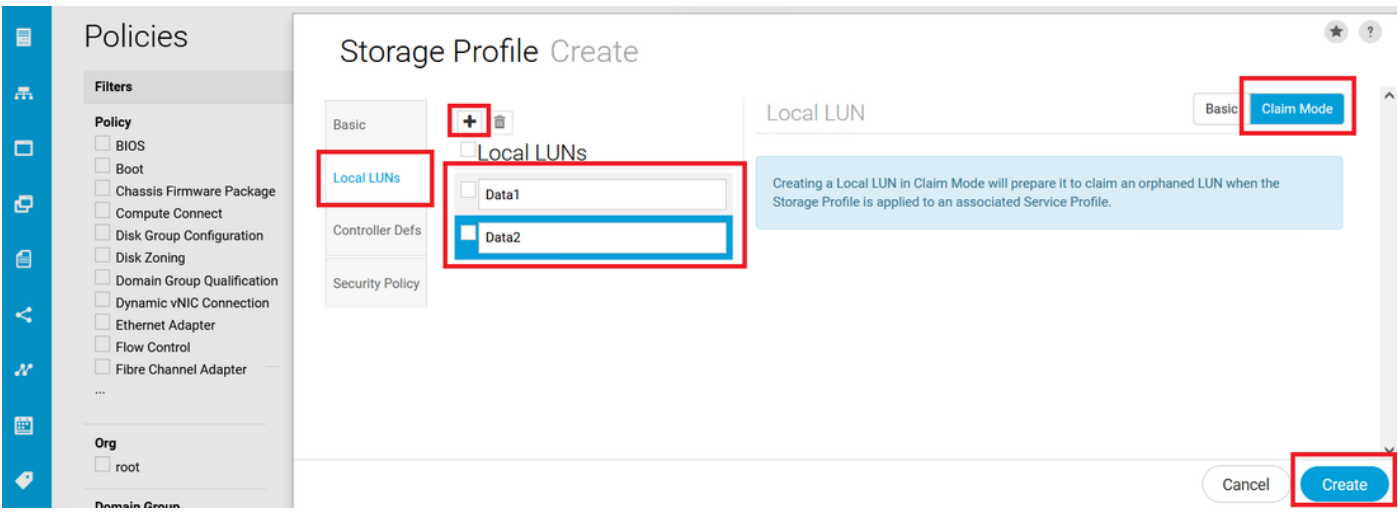

3단계. 사이드바에서 Profiles(프로파일)를 선택하고 적절한 서비스 프로파일을 찾아 두 번 클릭한 다음 오른쪽 상단(연필 아이콘)에서 Edit(편집)를 클릭합니다. Storage(스토리지) > Storage Profile(스토리지 프로필)로 이동하고 edit(수정) 드롭다운을 클릭하고 적절한 스토리지 프로필 이름 을 선택한 다음 Save(저장)를 클릭합니다.

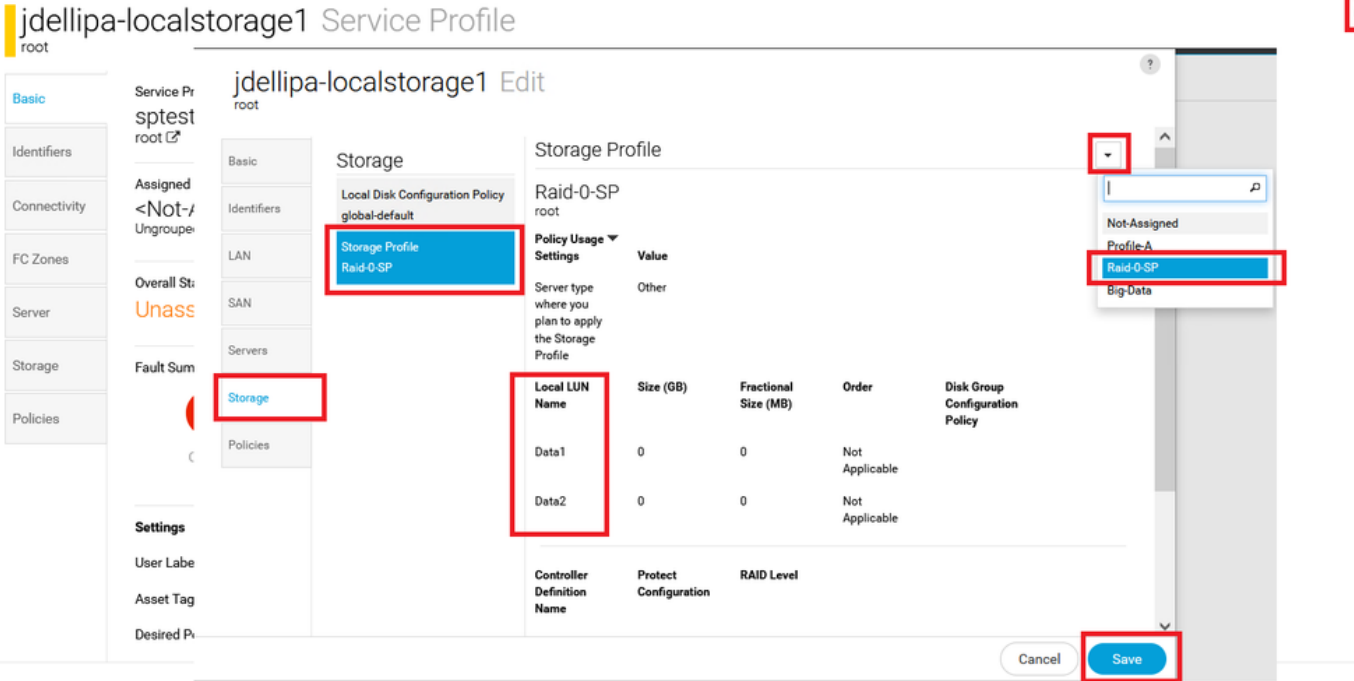

4단계. 사이드바에서 Profiles(프로파일)를 선택하고 적절한 서비스 프로파일을 찾아 두 번 클릭합 니다. Storage(스토리지)로 이동하고 Storage Items(스토리지 항목) 아래에서 로컬 LUN을 클릭합니 다. 이 이미지에 표시된 대로 System Tools(시스템 툴) 아이콘 > Claim Orphaned LUN(분리된 LUN 클레임)을 클릭합니다.

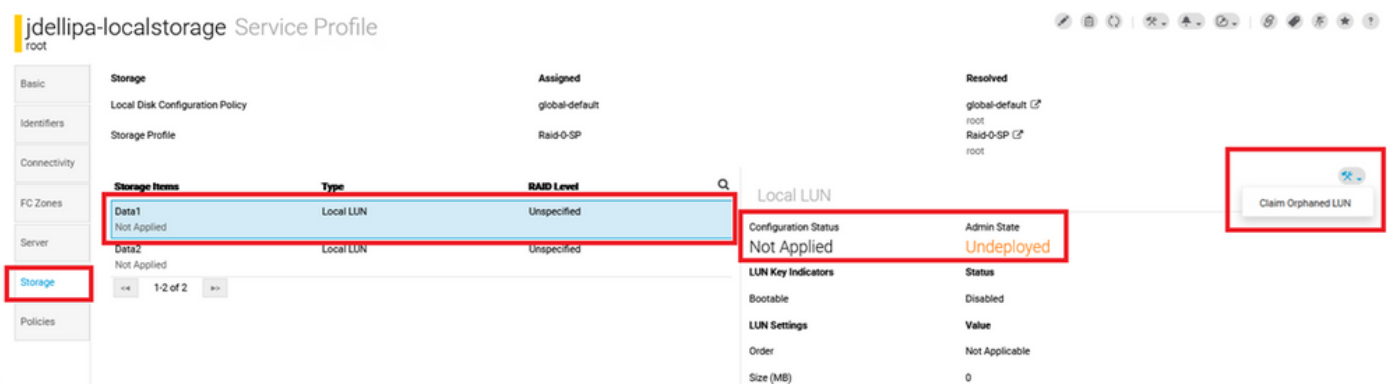

4.1단계. 이 이미지에 표시된 대로 클레임 LUN이 설정된 이름과 일치하는 LUN 상자를 선택하고 Claim Orphaned LUN(분리된 LUN 클레임)을 클릭합니다.

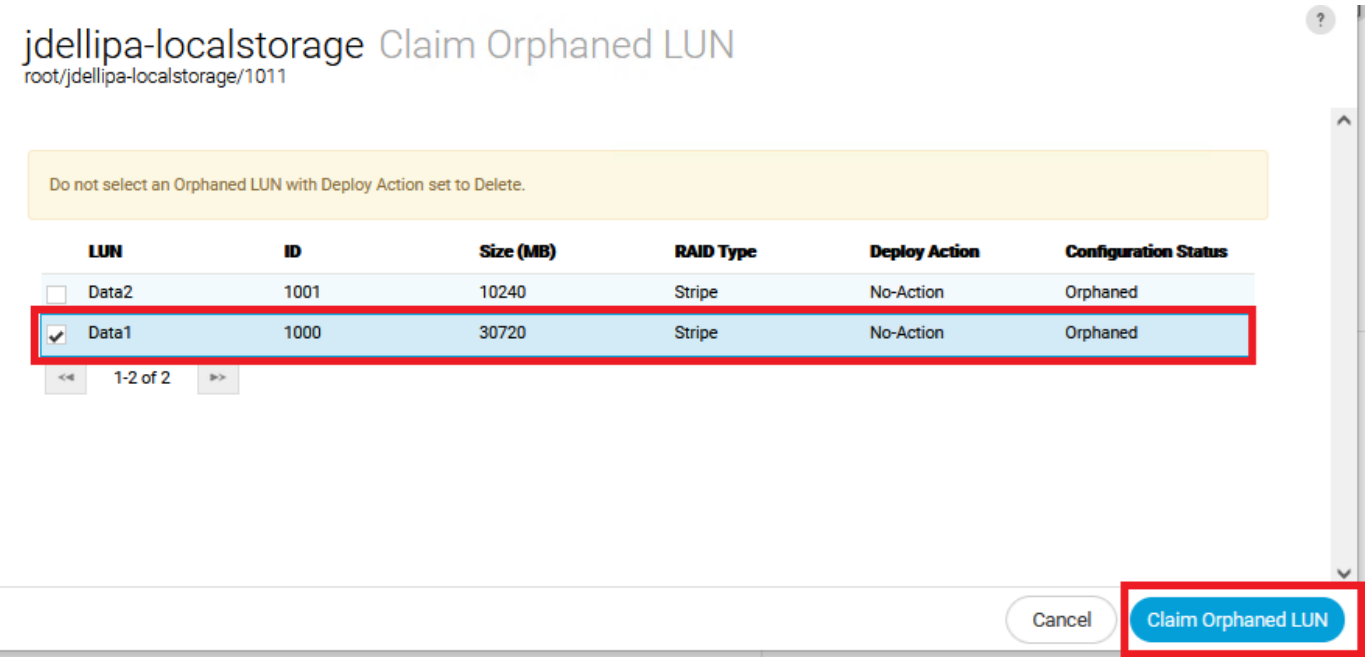

5단계. 사이드바에서 Profiles(프로파일)를 선택하고 적절한 서비스 프로파일을 찾아 두 번 클릭합 니다. Storage(스토리지)로 이동하여 Storage Items(스토리지 항목) 아래의 모든 LUN이 현재 적용 되고 온라인 상태인지 확인합니다.

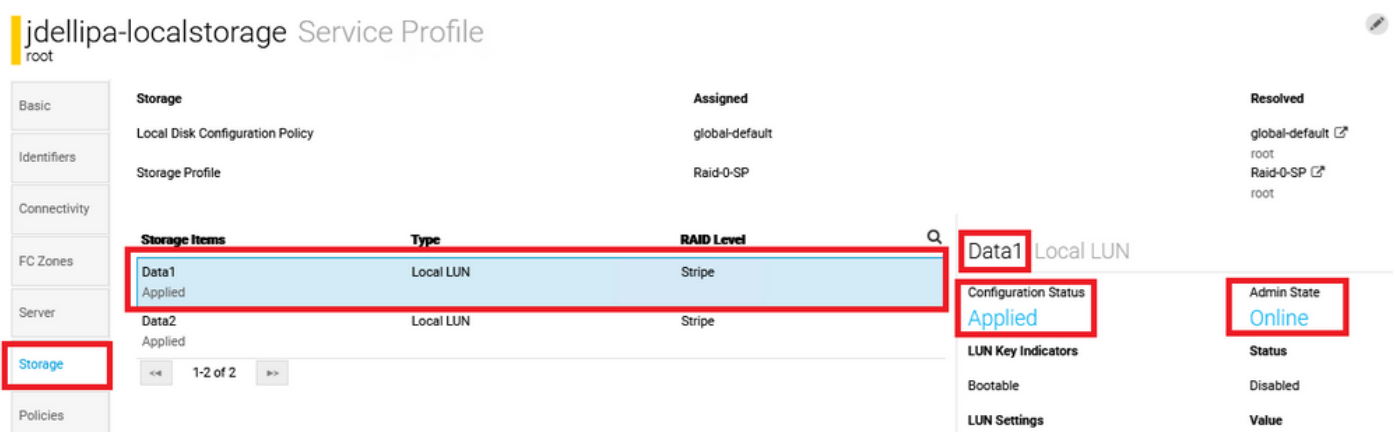

## 관련 정보

- [Cisco UCS Central 시작 가이드](/content/en/us/td/docs/unified_computing/ucs/ucs-central/GUI-User-Guides/Getting-Started/2-0/b_CiscoUCSCentral_Getting_Started_Guide-2-0.html)
- [Cisco UCS Central 서버 관리 가이드](/content/en/us/td/docs/unified_computing/ucs/ucs-central/GUI-User-Guides/Server-Mgmt/2-0/b_CiscoUCSCentral_ServerManagementGuide-2-0/b_CiscoUCSCentral_ServerManagementGuide-2-0_chapter_01000.html)
- [Cisco UCS Central 스토리지 관리 가이드](/content/en/us/td/docs/unified_computing/ucs/ucs-central/GUI-User-Guides/Storage-Mgmt/2-0/b_CiscoUCSCentral_StorageManagementGuide-2-0/b_CiscoUCSCentral_StorageManagementGuide-2-0_chapter_01000.html)
- [Cisco UCS Central 릴리스 정보, 릴리스 2.0](/content/en/us/td/docs/unified_computing/ucs/release/notes/RN-CiscoUCSCentral_2_0.html)
- Cisco 버그 ID <u>[CSCvu87668](https://bst.cloudapps.cisco.com/bugsearch/bug/CSCvu87668)</u> 스토리지 프로파일이 서비스 프로파일에 연결되어 있지 않더라 도 LSP(로컬 서비스 프로파일)의 전역화가 실패할 수 있습니다.
- [기술 지원 및 문서 − Cisco Systems](https://www.cisco.com/c/ko_kr/support/index.html?referring_site=bodynav)